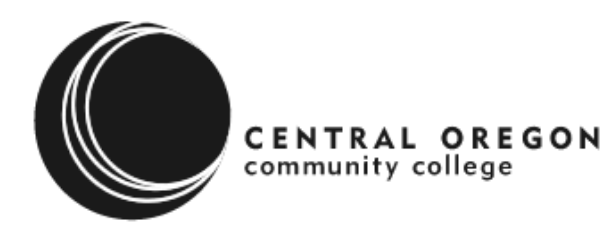

## **Transcripts & Email Tips**

## **To Find Your COCC Student ID Number**

- Go to Central Oregon Community College's website: [www.cocc.edu](http://www.cocc.edu/)
- Along the bar at the right-hand top of the page (below the search site button), CLICK <<Student Login>> button
- CLICK on the *Bobcat Web Account* icon. This will bring up a user login page.
- At the top of the page, CLICK the link <<Lookup your student ID>>. A "Lookup COCC Student ID" window will open.
- ENTER your <<Last Name>> and your <<Social Security Number>> and CLICK <<Submit>>.
- Your student ID Number beginning with 820\*\*\*\*\*\* will appear.

## **To Access Your COCC Transcript & Check Grades**

- CLICK on the *Bobcat Web Account* icon. This will bring up a user login page.
- Your << User ID> > is your COCC student ID number beginning with 820\*\*\*\*\*\*.
- Your << Pin Number>> is initially set to your birth date (MMDDYY). \*\* You will want to select a new pin number and security question after you login.
- Next CLICK on *Student Services and Financial Aid.*
- To view your grades and transcripts, CLICK on *Student Records*.
- From here you can: Print an unofficial transcript, Request an official transcript, Check final term grades

## **To Access Your COCC Email Account**

- To look up your COCC email address, log on to *Bobcat Web Account*
- CLICK on <<Personal Information>>
- Then CLICK on <<View Email Addresses>>
- Your COCC email address will be listed  $@$ cocc.edu.
- Next Return to Central Oregon Community College's homepage: [www.cocc.edu](http://www.cocc.edu/)
- Along the bar at the top of the page (under the search site button), CLICK << Student Login>> button
- CLICK on *Web Email*.
- This will bring up COCC's Web Email Services login page.
- CLICK on the **COCC Email Login Now button.**
- ENTER your <<COCC email address>> as the username. Your initial password is first initial and last initial in caps and birthdate in six digits. Example: MH091577
- CLICK <<Sign in>>.